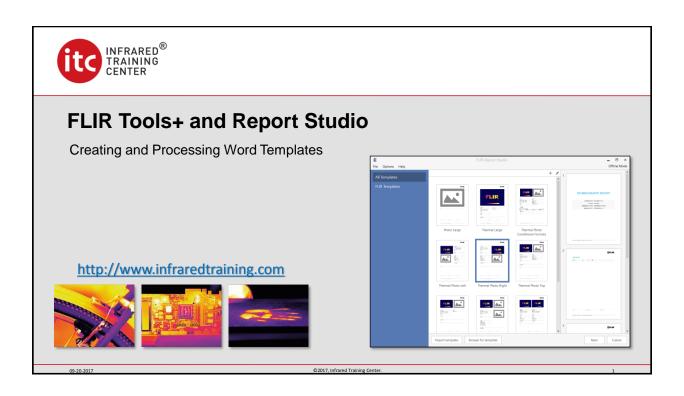

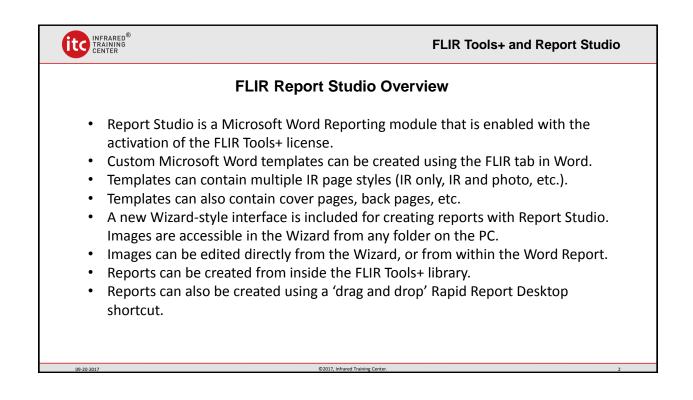

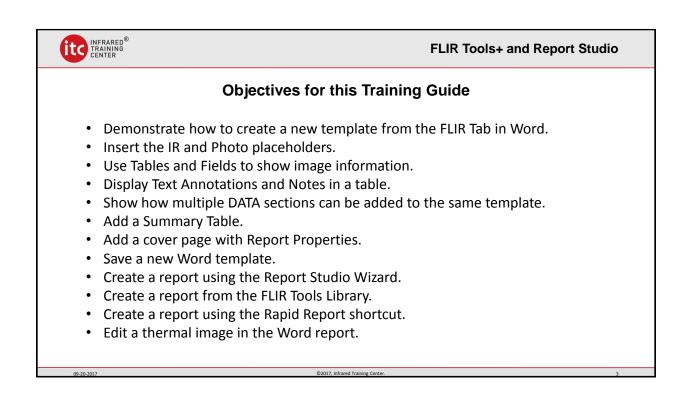

|               |                  |        |        |       | FLIR                 | Tab ir     | n Word                   |             |                |                    |      |
|---------------|------------------|--------|--------|-------|----------------------|------------|--------------------------|-------------|----------------|--------------------|------|
| File          | Home             | Insert | Des    | ign   | Layout               | References | Mailings                 | Review      | View           | Developer          | FLIR |
|               |                  |        |        |       |                      |            |                          | 0           |                | ==                 |      |
| New<br>report | Thermal<br>image | _      | Field  | Table | Report<br>properties | Image      | Create new<br>template * | Settings    | Flat<br>Docx * | Formula<br>manager |      |
| Create Repor  | t                |        | Insert |       |                      | Edit Image | Create Templ             | Preferences | Export         | Formulas           |      |
|               | LIR To           |        |        |       | 1 . 1                |            | • • •                    |             | I              | يترك المتعالية     |      |

|                       | Home   | Insert    | Desig  | gn       | Layout     | References               | Mailings                 | Review         | View     | Developer       | FLIR   |
|-----------------------|--------|-----------|--------|----------|------------|--------------------------|--------------------------|----------------|----------|-----------------|--------|
|                       |        |           |        | <b>.</b> |            |                          |                          | <b>\$</b>      |          |                 |        |
| New                   |        | l Digital | Field  | Table    | Report     | Image                    | Create new               | Settings       | Flat     | Formula         |        |
| report<br>Create Repo |        | image     | Insert | Ŧ        | properties | s editor<br>Edit Image ( | template *<br>Create Tem | plate          | Docx *   | manager<br>.las |        |
|                       |        |           |        |          |            |                          | -                        | new templa     | te       |                 |        |
|                       |        |           |        |          |            |                          | Create                   | from existin   | g templa | te              |        |
| Tho fire              | t ston | in the    | a tom  | nlat     | to doci    | an nroce                 | ess is to s              | oloct <b>(</b> | rosto    | now tor         | nnlate |

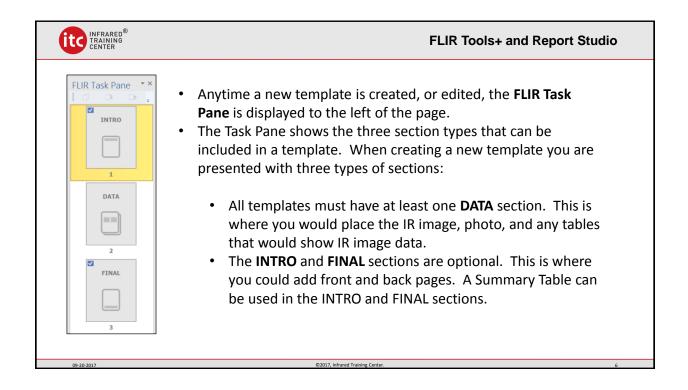

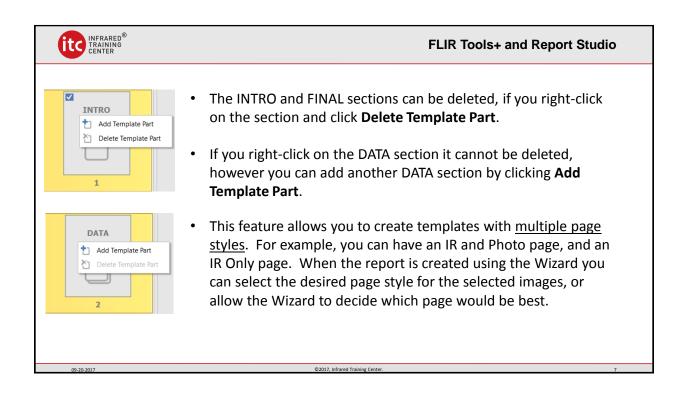

| INFRARED®<br>TRAINING<br>CENTER  | FLIR Tools+ and Report Studio                                                                                                    |
|----------------------------------|----------------------------------------------------------------------------------------------------|
| DATA<br>2<br>DATA<br>IR ONL<br>3 | <ul> <li>For this tutorial, right-click on the DATA section and Add Template Part. Type IR Only for the name of the section and click OK. Now you'll see the new DATA section in the Task Pane.</li> <li>Insert template part</li> <li>Insert template part</li> <li>I</li></ul> |
| 09-20-2017                       | ©2017, Infrared Training Center. 8                                                                                                    |

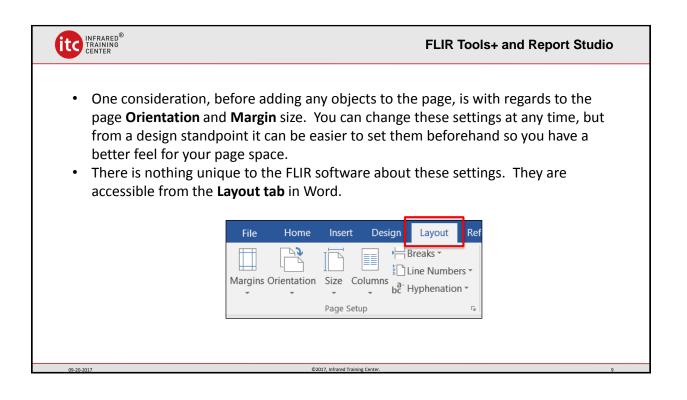

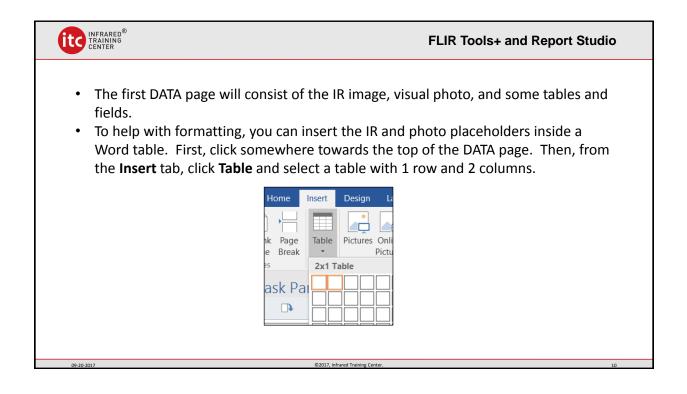

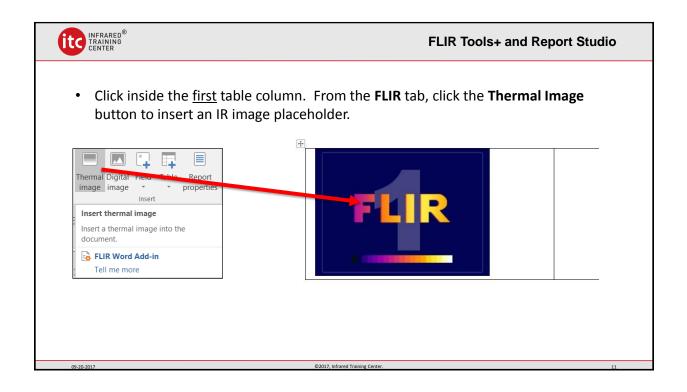

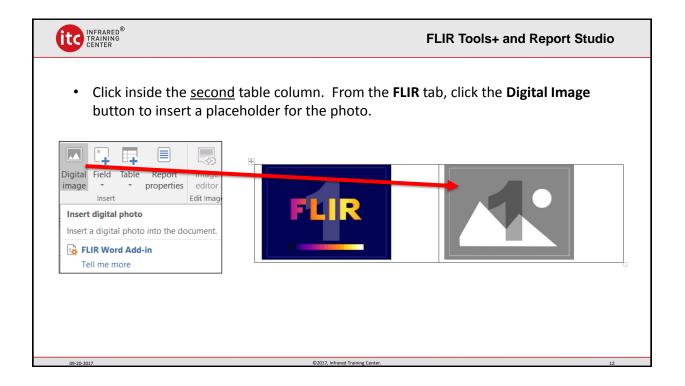

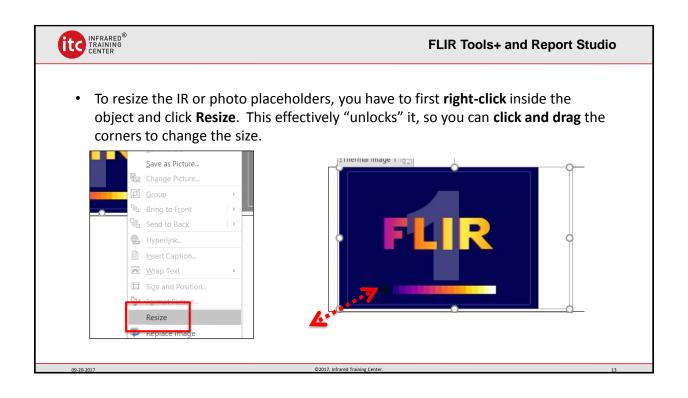

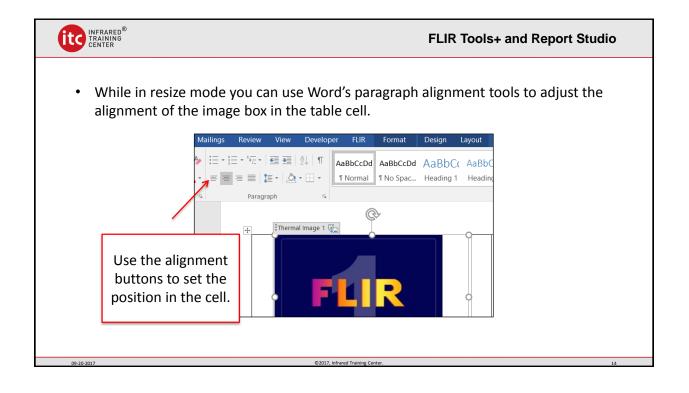

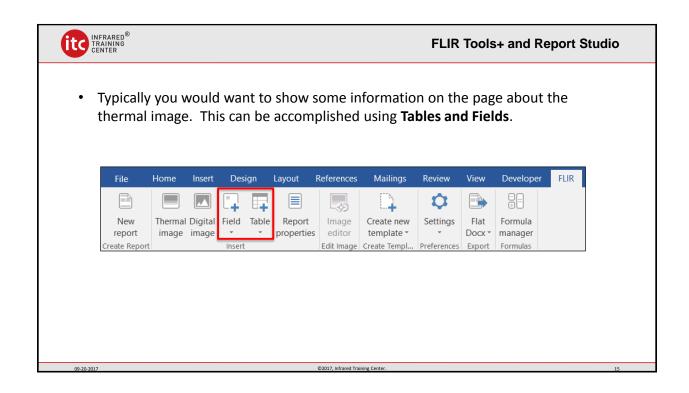

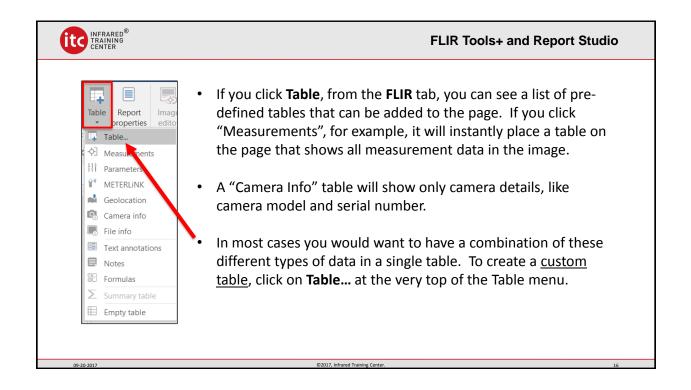

|                                                                                                    | ARED <sup>®</sup><br>NING<br>FER                                                           |                                                               | FLIR Tools+ and Report Studio                                                                                                    |
|----------------------------------------------------------------------------------------------------|--------------------------------------------------------------------------------------------|---------------------------------------------------------------|----------------------------------------------------------------------------------------------------|
| Insert Table TABLE Built-in                                                                                                    | File Info                                                                                  | LD<br>age Date&Time                                           | • From the Insert Table window, click the Create button.                                                                                                    |
| File Info<br>Parameters<br>Geolocation<br>Camera info<br>Notes<br>Text Annotatio                                               | Geologition In<br>Captera info In<br>fotes In<br>Text Annotations Pa<br>Materialization Pi | e Name<br>aage Path<br>aage Title<br>ge number<br>xel Width ¥ | • The <b>Add/Edit Table</b> window is where you can begin to design your custom table.                                                                                                    |
| Create Ed<br>Table preview:<br>Image GPS Longith<br>Image GPS Latitud<br>Image GPS Altitud<br>Image Compass D<br>Insert header | Add Remove Table preview: Title                                                            | Value                                                         | • The first step is to give the table a <b>new name</b> . Custom tables are always saved so they can be easily re-used in other templates and reports. They can also be exported for use on a different PC. |
| 09-20-2017                                                                                                    |                                                                                            | ©2017. Infrared Training C                                    | senter. 17                                                                                                    |

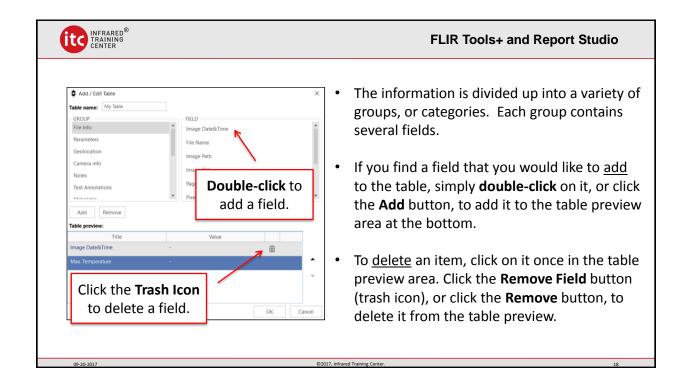

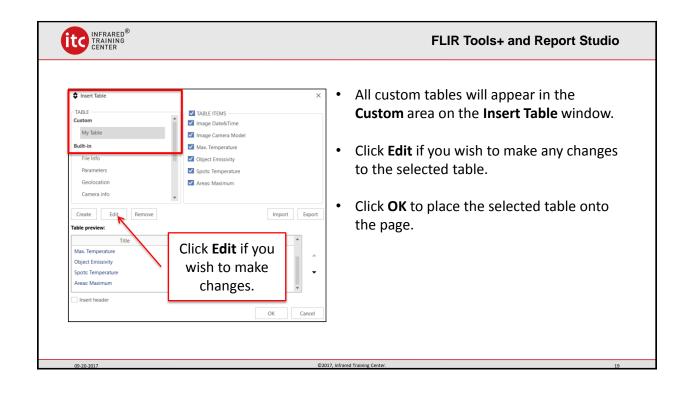

|                                                                                                    |                                  | FLIR Tools+ and Report Studio                                                                                                    |
|----------------------------------------------------------------------------------------------------|----------------------------------|----------------------------------------------------------------------------------------------------|
| Image Date&Time<br>Image Camera Model<br>Max. Temperature<br>Object Emissivity<br>Spots: Temperature<br>Areas: Maximum |                                  | <ul> <li>Here is what the table should look like on the page.</li> <li>It will always have two columns; one for the label, and one for the value that is populated once an image is inserted into the placeholder.</li> </ul> |
| 09-20-2017                                                                                                    | ©2017, Infrared Training Center. | 20                                                                                                    |

| INFRARED <sup>®</sup><br>TRAINING<br>CENTER                                                                  |                                                                                                    | FLIR Tools+ and Report Studio                                                                                                    |
|----------------------------------------------------------------------------------------------------|----------------------------------------------------------------------------------------------------|----------------------------------------------------------------------------------------------------|
| Header Row First Column Total Row Last Column                                                                | Template1.dotx - Word<br>ayout References Mailings Review View Developer                                                                                                    | Table Tools       FLIR     Design     Layout     Q     Tell me what you want to do       ↓     ↓     ↓     ↓     ↓       ↓     ↓     ↓     ↓       ↓     ↓     ↓     ↓       ↓     ↓     ↓     ↓       ↓     ↓     ↓     ↓       ↓     ↓     ↓     ↓       ↓     ↓     ↓     ↓       ↓     ↓     ↓     ↓       ↓     ↓     ↓     ↓       ↓     ↓     ↓     ↓       ↓     ↓     ↓     ↓       ↓     ↓     ↓     ↓       ↓     ↓     ↓     ↓       ↓     ↓     ↓     ↓       ↓     ↓     ↓     ↓       ↓     ↓     ↓     ↓       ↓     ↓     ↓     ↓       ↓     ↓     ↓     ↓       ↓     ↓     ↓     ↓       ↓     ↓     ↓     ↓       ↓     ↓     ↓     ↓       ↓     ↓     ↓     ↓       ↓     ↓     ↓     ↓       ↓     ↓     ↓     ↓       ↓     ↓     ↓ |
| Table Style Options                                                                                          | Table Styles                                                                                                    | Borders 🕞                                                                                                    |
| Table           Image Date&Time         Image Camera Model         Max,Temperature         Object Emissivity | <ul> <li>like any standard Word table.<br/>are available to you, so you ca<br/>the tables once they are place</li> <li>You can click the 4-way arrow<br/>the Table Tools tab, click Desired</li> </ul> | <ul> <li>v to select the entire table. From</li> <li>ign to see the options. Click on any</li> <li>apply a pre-defined format, or you</li> </ul>                                                                                                    |
| 09-20-2017                                                                                                   | ©2017, Infrared Training Center.                                                                                                    | 21                                                                                                    |

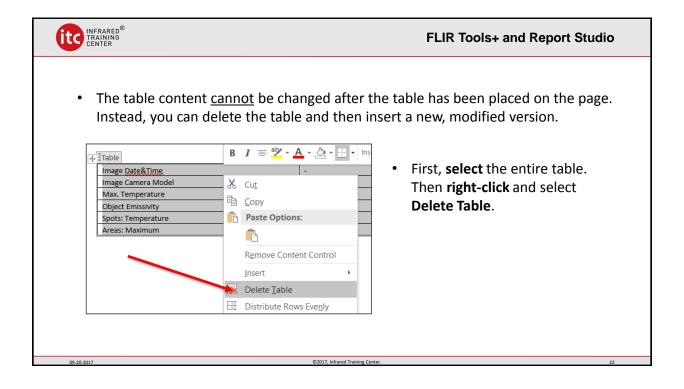

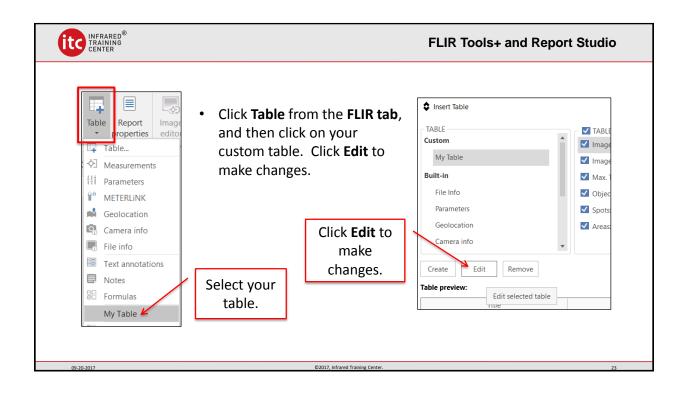

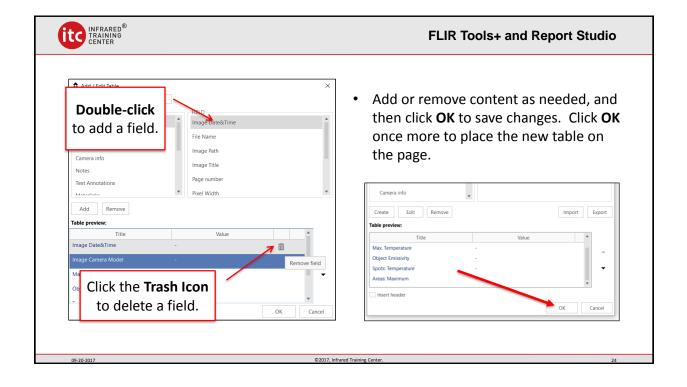

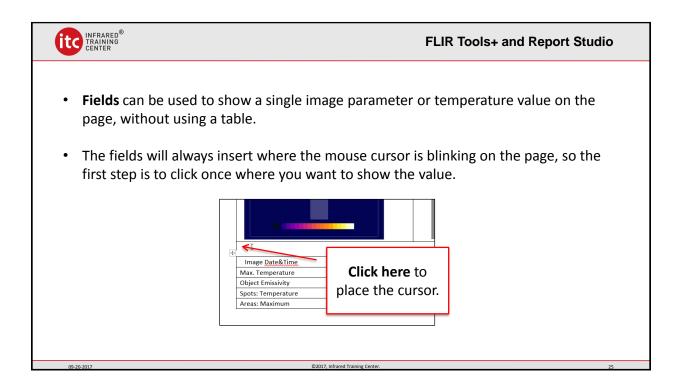

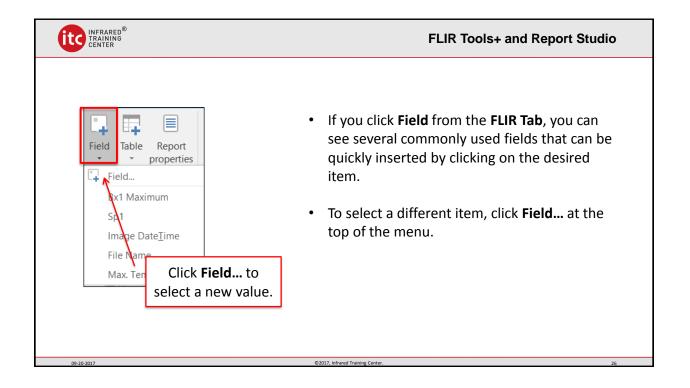

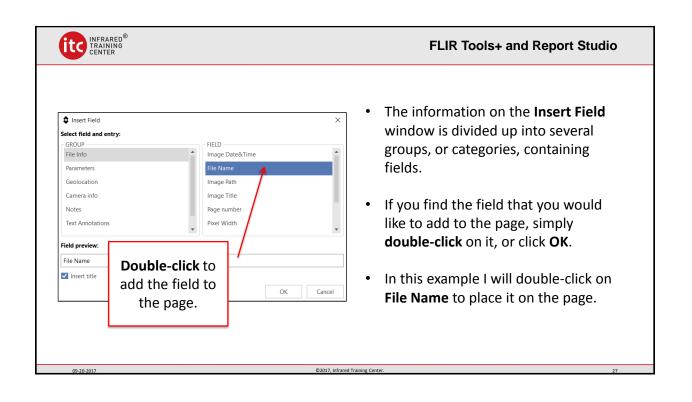

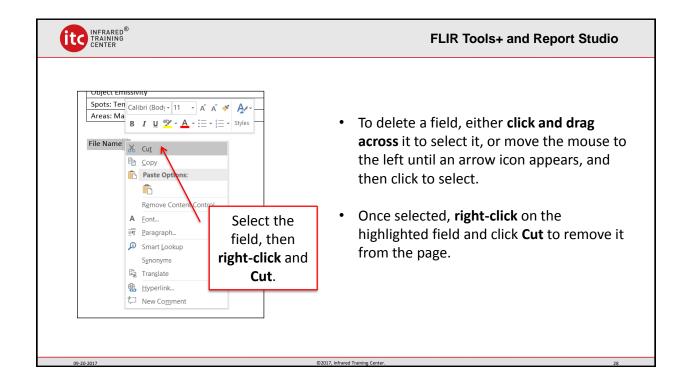

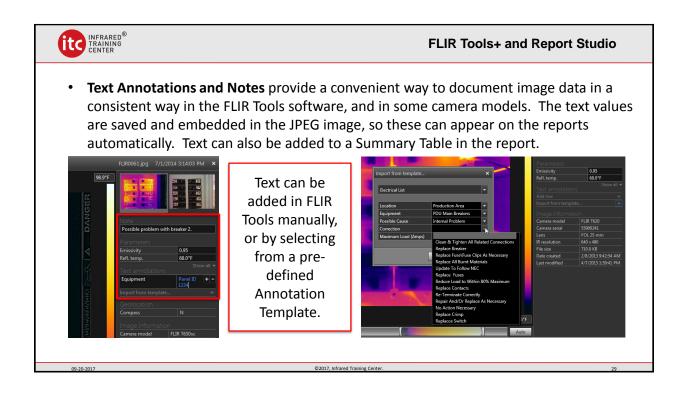

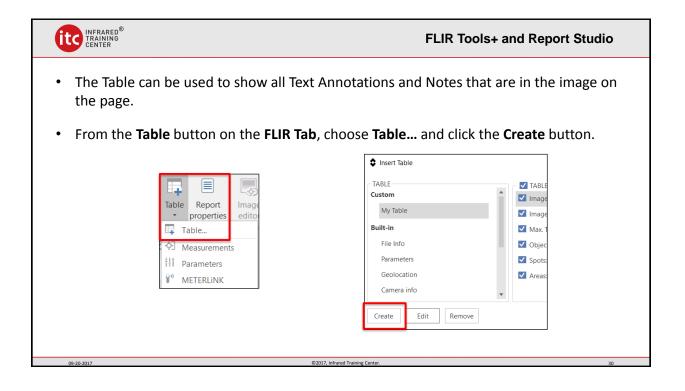

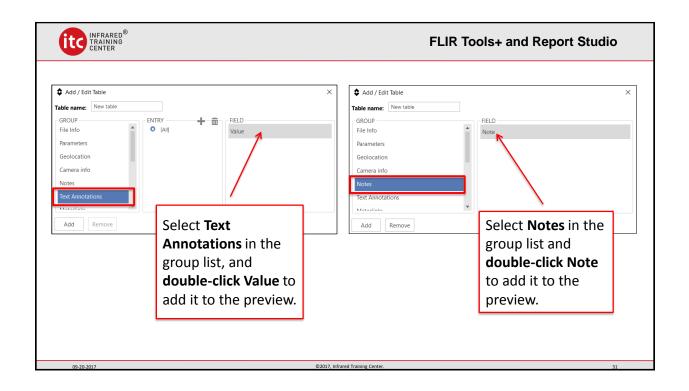

|                                                                                                    | FLIR Tools+ and Report Studio                                                                                                    |
|----------------------------------------------------------------------------------------------------|----------------------------------------------------------------------------------------------------|
| <ul> <li>Type <b>Text</b> for the Table name and click</li> <li><b>OK</b> to add it to the page.</li> </ul> | Add / Edit Table      Table name: Text      GROUP      File Info     Parameters     Geolocation     Camera Info     Notes      Notes      File |
| File Name -                                                                                                 | Text Annotations Add Remove Table preview:                                                                                                    |
| Max. Temperature -<br>Object Emissivity -                                                                   | Title         Value           Text Annotations: Value         -                                                                                |
| Ubject Emissivity     -       Spots: Temperature     -       Areas: Maximum     -                           | Note -                                                                                                    |
| Text Text Annotations: Value - Note -                                                                       | OK Cancel                                                                                                    |
|                                                                                                    |                                                                                                    |
| 09-20-2017 ©2017, Infrar                                                                                    | ed Training Center. 32                                                                                                    |

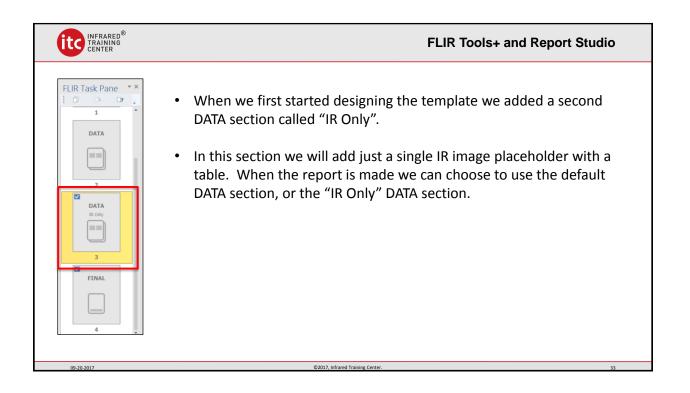

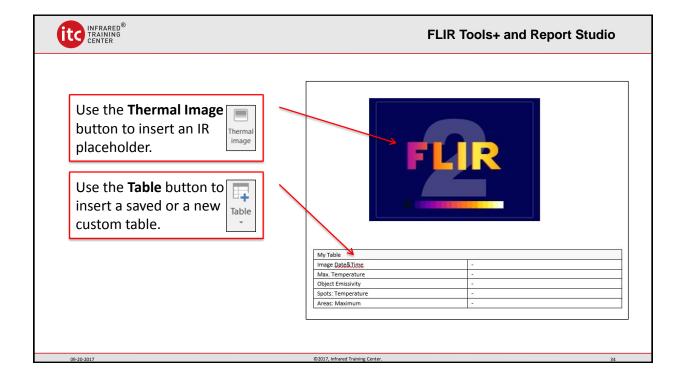

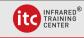

## FLIR Tools+ and Report Studio

• The Summary Table provides a convenient way to create an automatic summary of the images in your report. The columns are chosen when the table is created in the template. The rows are generated when the report is created. Each image page will have its own row. Image file information, temperature data, text and notes can all be added to the summary.

| File Name   | Equipment                | Recommendation                    | Page number |
|-------------|--------------------------|-----------------------------------|-------------|
| IR_0001.jpg | Fuse                     | Clean and Tighten Connection      | 2           |
| IR_0007.jpg | Substation 1             | Requires Further Investigation    | 3           |
| IR_0009.jpg | Transformer              | Requires Further Investigation    | 4           |
| IR_0011.jpg | Substation               | Inspect Connection                | 5           |
| IR_0017.jpg | Air Compressor Contactor | Replace the Connection and Rescan | 6           |
| IR_0023.jpg | Electrical Box           | Check Connections                 | 7           |
| IR_0025.jpg | Substation               | Clean and Inspect Connection      | 8           |
| IR_0029.jpg | Air Handler Motor        | No Action Required                | 9           |
| IR 0031.jpg | Steam Station PRV        | No action                         | 10          |

@2017 Infrared Training Ce

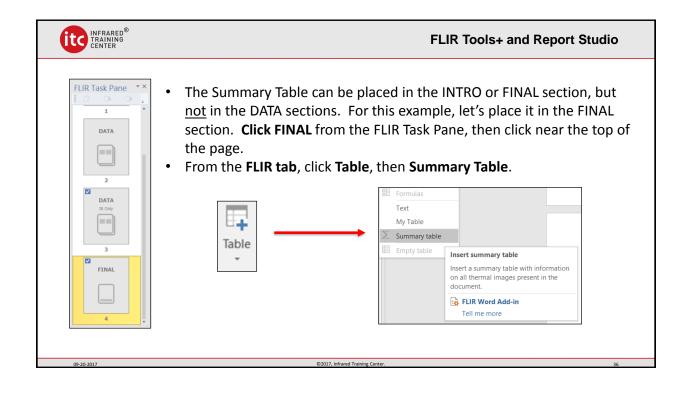

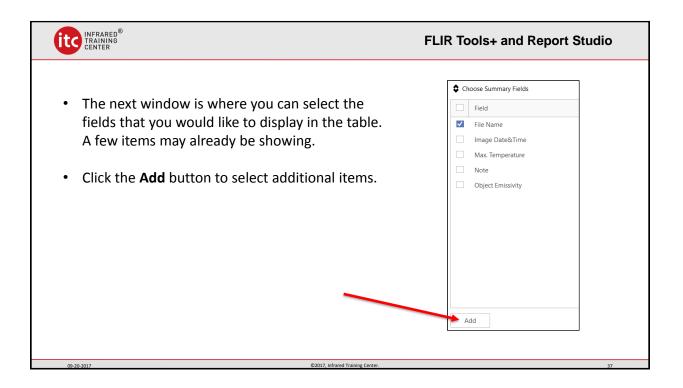

| INFRARED®<br>TRAINING<br>CENTER                                                                               | FLIR Tools+ and Report Studio              |
|----------------------------------------------------------------------------------------------------|--------------------------------------------|
|                                                                                                    | prmation can be selected from this window. |
| <ul> <li>Similar to the Table and<br/>Field, the information is<br/>divided up into groups.</li> </ul>        |                                            |
| <b>Double-click</b> on the<br>desired field value to<br>add it to the list of<br>Summary Table<br>selections. | to<br>ew:<br>25.0 °C                       |
| 09-20-2017                                                                                                    | ©2017, Infrared Training Center. 38        |

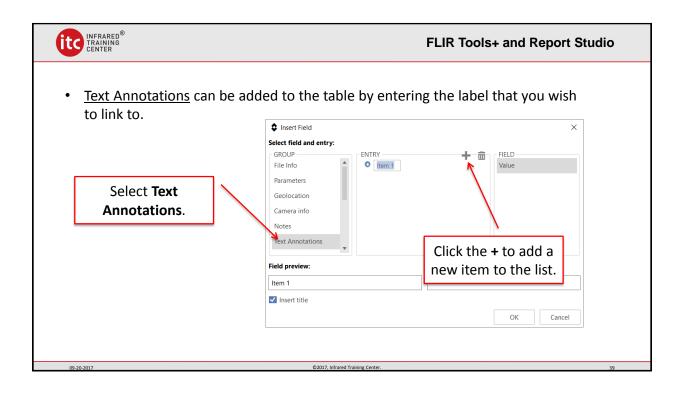

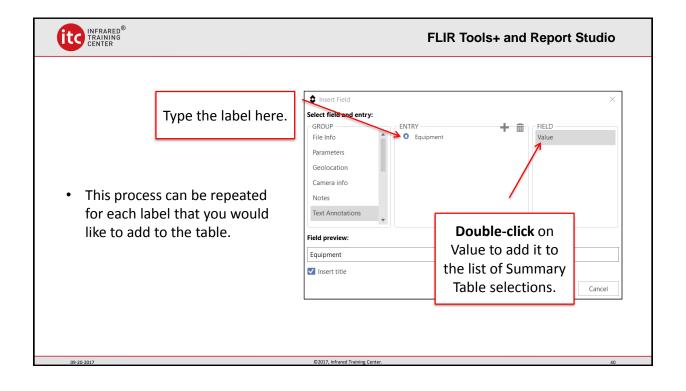

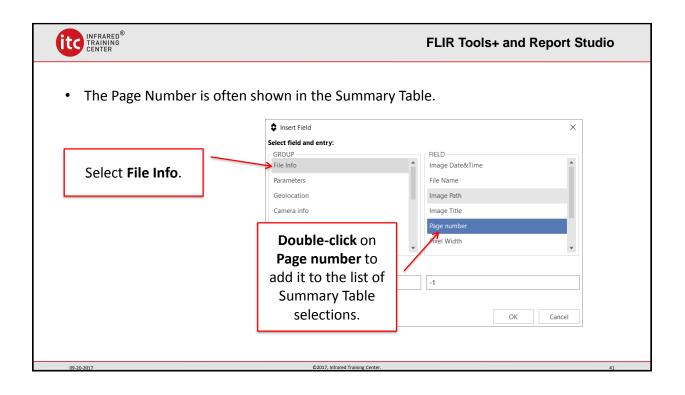

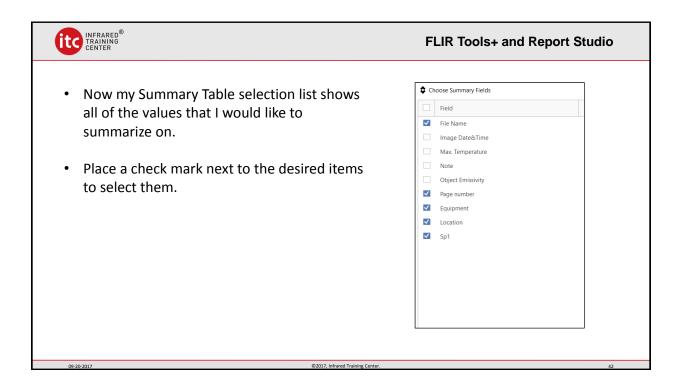

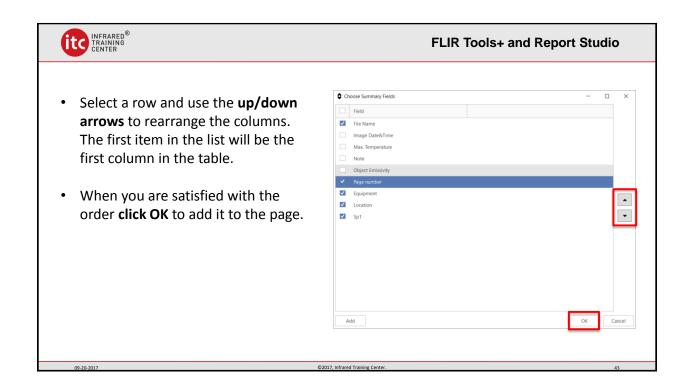

| INFRARED <sup>®</sup><br>TRAINING<br>CENTER |                                                              |                          | FLIR T          | ools+ and Report Stud |
|---------------------------------------------|--------------------------------------------------------------|--------------------------|-----------------|-----------------------|
| two rov<br>When t                           | what the Summar<br>vs, with the numbe<br>he report is create | er of columns b          | eing defined in | the previous steps.   |
| +<br>File Name                              | Page number                                                  | Equipment                | Location        | Sp1                   |
| -                                           | -                                                            | -                        | -               | -                     |
|                                             |                                                              |                          |                 |                       |
| 09-20-2017                                  |                                                              | ©2017. Infrared Training | Conter          |                       |

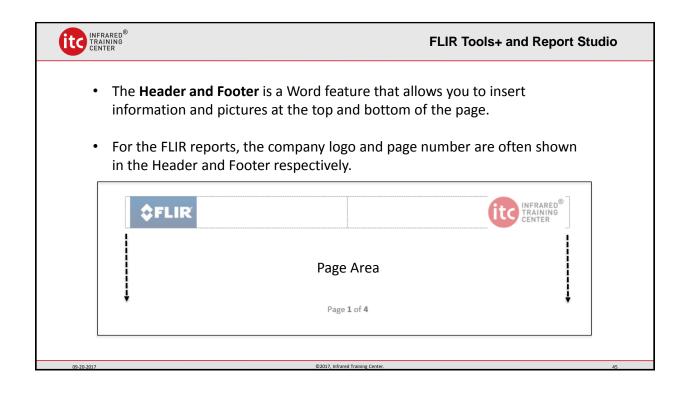

|            | FLIR Tools+ and Report Studio                                                                                       |
|------------|----------------------------------------------------------------------------------------------------|
|            | adding the page number to the Footer.<br>ooter, <b>double-click on the bottom of the page</b> until the word<br>ws. |
|            | Footer                                                                                                    |
| 09-20-2017 | ©2017, Infrared Training Center. 46                                                                                 |

| <ul> <li>From the Design tab, c</li> <li>Select Bottom of<br/>Page, and then<br/>choose the desired<br/>format. For this<br/>example, let's use<br/>something from the<br/>Page X of Y section.</li> </ul> | lick the Page Number button.        |
|----------------------------------------------------------------------------------------------------|-------------------------------------|
| 09-20-2017                                                                                                    | ©2017, Infrared Training Center. 47 |

|                                                                                                    | FLIR Tools+ and Report Studio |
|----------------------------------------------------------------------------------------------------|-------------------------------|
| <ul> <li>Because of the "Page X of Y" format, the text<br/>page number and the total number of pages</li> </ul> | -                             |
| • The page number can be easily referenced in                                                                   | the Summary Table.            |
| Footer<br>Page <b>4</b> of <b>4</b>                                                                             |                               |
| 09-20-2017 (D2017, Infrared Training Cent                                                                       | er. 48                        |

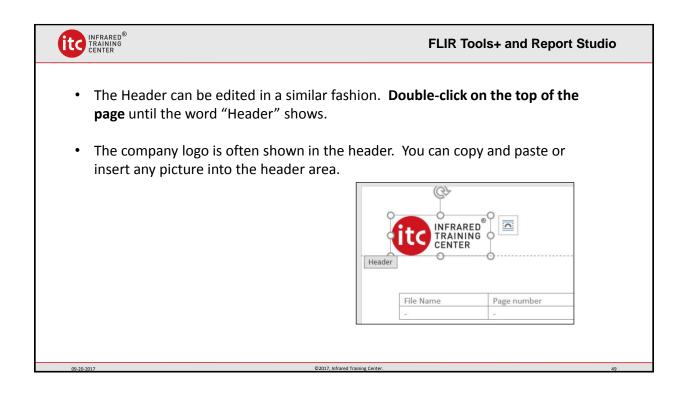

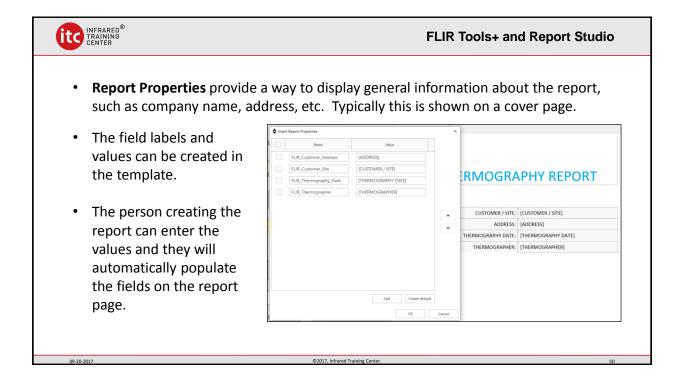

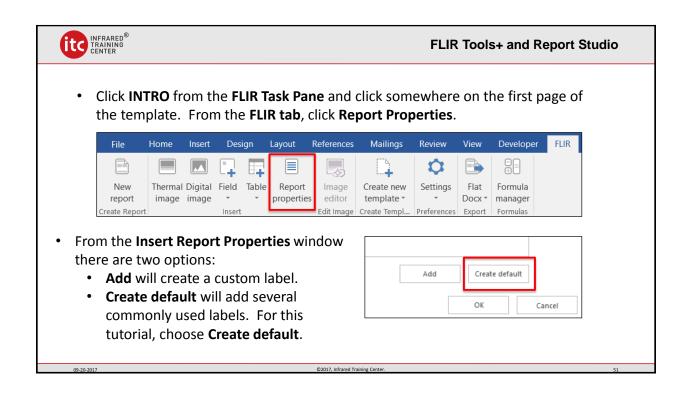

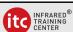

- All of the default labels are added to the Report Properties window when using the Created default button.
- You can click the **check marks** to select the labels that you wish to use.
- The **up/down arrows** can be used to change the order of any of the labels.
- You can also change the label text by typing new text into the box. The value column has the default text value.

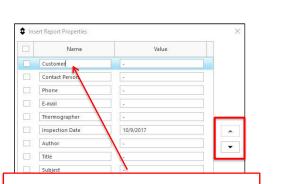

FLIR Tools+ and Report Studio

Use the **check marks** to select the desired items. **Type text** into the label box if you wish to change it to something different. The **arrows** will change the order of the selected label.

0.20.2017

| In this example I changed the Customer text to "Company Name". I selected "Thermographer", "E-Mail" and "Inspection Date" for use in my report, and used the arrows to set the order that I want. With all four items selected, click <b>OK</b> to insert the table onto the page. |                                                                                                    | FLIR Tools+ and Repo                                                                                                    | rt Stud |
|----------------------------------------------------------------------------------------------------|----------------------------------------------------------------------------------------------------|----------------------------------------------------------------------------------------------------|---------|
| Add Create default OK Cancel                                                                                                    | <ul> <li>to "Company Name".</li> <li>I selected "Thermographer", "E-Mail" and<br/>"Inspection Date" for use in my report, and<br/>used the arrows to set the order that I want.</li> <li>With all four items selected, click <b>OK</b> to insert</li> </ul> | Name     Value       Company Name     -       Thermographer     -       E-mail     -       Inspection Date     10/9/2017       Contact Person     -       Phone     -       Author     -       Title     -       Subject     - |         |

| INFRARED®<br>TRAINING<br>CENTER |                 | FLIR Tools+ and Report Studio           |
|---------------------------------|-----------------|-----------------------------------------|
| • The new ta<br>desired ord     |                 | r page, with the selected values in the |
|                                 | Company Name    | -                                       |
|                                 | Thermographer   | -                                       |
|                                 | E-mail          | 5                                       |
|                                 | Inspection Date | 10/9/2017                               |
|                                 |                 |                                         |
| 09-20-2017                      | ©2017, Infra    | ed Training Center. 54                  |

| FLIR Tools+ and Report Studio                                                                                                    |                           | s+ and Report Studio   |             |
|----------------------------------------------------------------------------------------------------|---------------------------|------------------------|-------------|
| • Now we                                                                                                    | e have created a fairly c | omprehensive four page | e template. |
| ENERGY ANY INSECTION REPORT<br>ANY INSECTION REPORT<br>ANY INSECTION R | <image/>                  |                        | Ref.el      |
| Cover                                                                                                    | IR and Photo              | IR Only                | Summary     |
| 09-20-2017                                                                                                    | ©2017, Infra              | ed Training Center.    | 55          |

| INFRARED®<br>TRAINING<br>CENTER | FLIR Tools+ and Report Studio                                                                                                    |
|---------------------------------|----------------------------------------------------------------------------------------------------|
| you to<br>from t<br>• To cre    | ight consider creating a category for your custom templates. This allows<br>o categorize templates by industry, for example, and it keeps them separate<br>the sample templates when imported into Report Studio.<br>ate a category for this template click <b>Settings, Template categories</b> from<br><b>.IR tab</b> . |
| 09-20-2017                      | ©2017, Infrared Training Center. 56                                                                                                    |

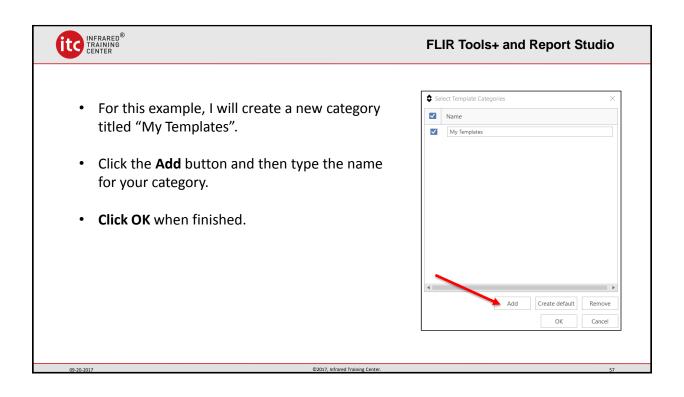

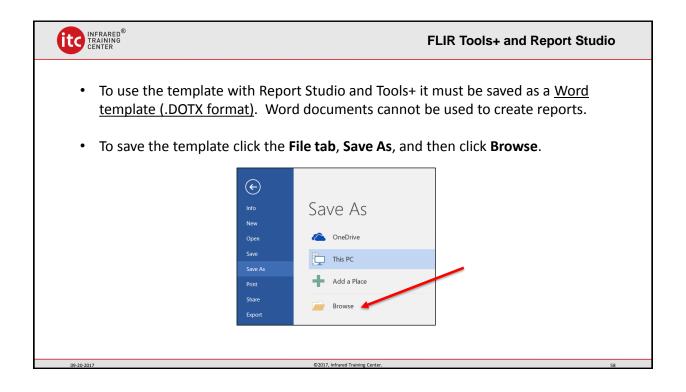

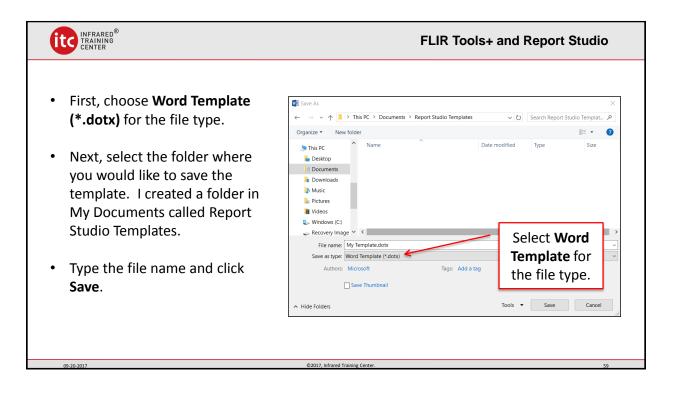

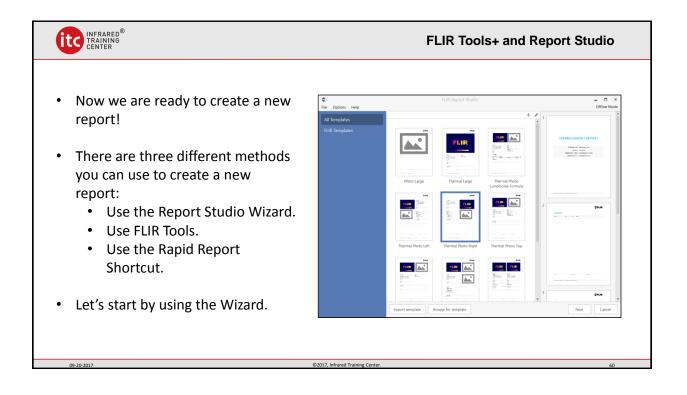

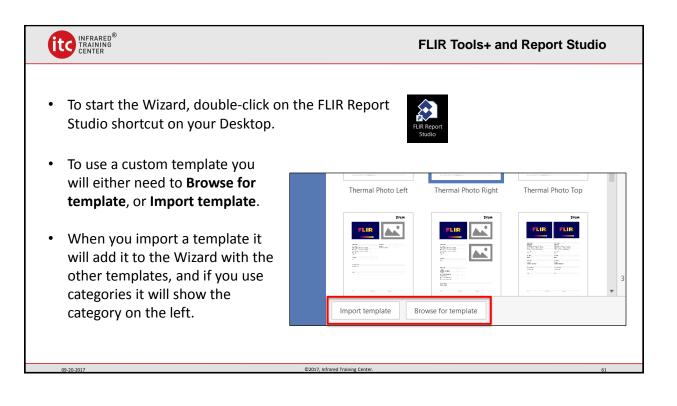

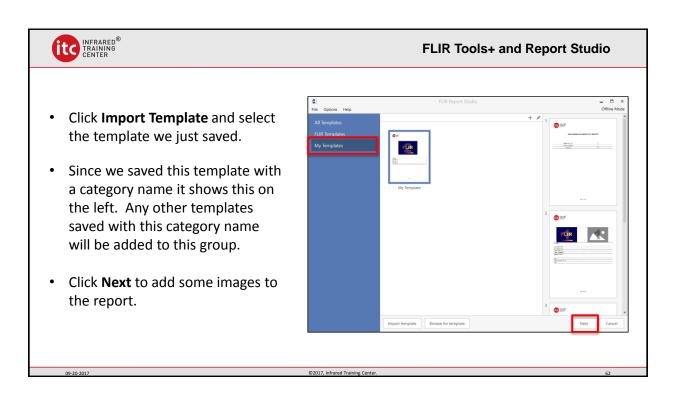

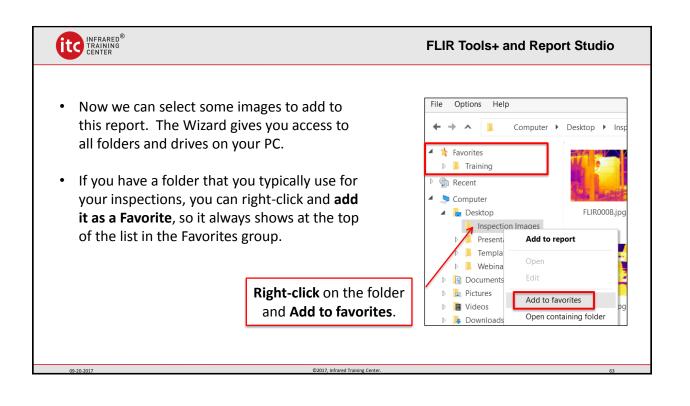

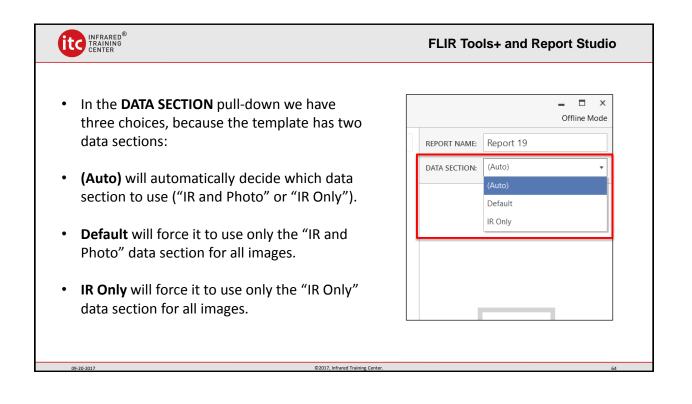

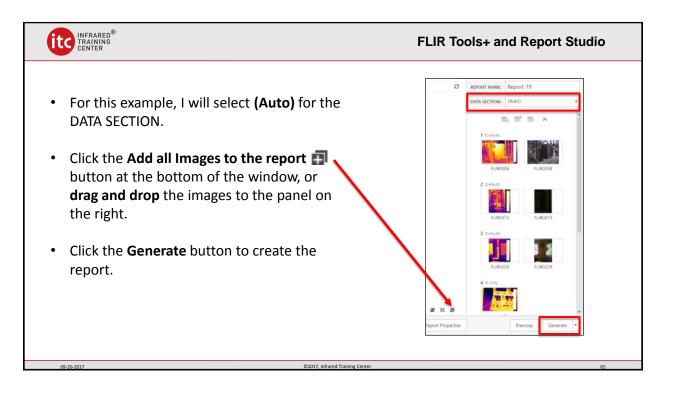

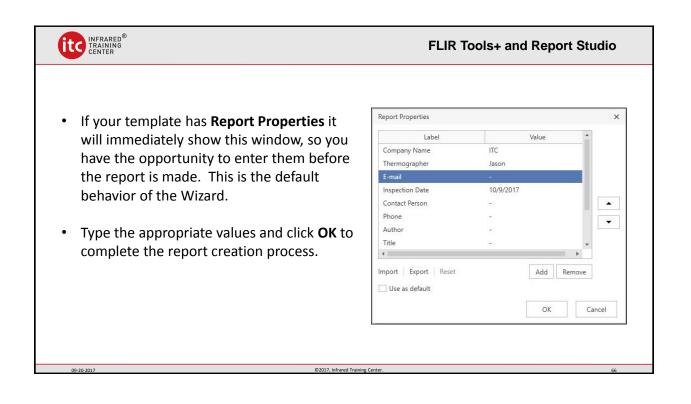

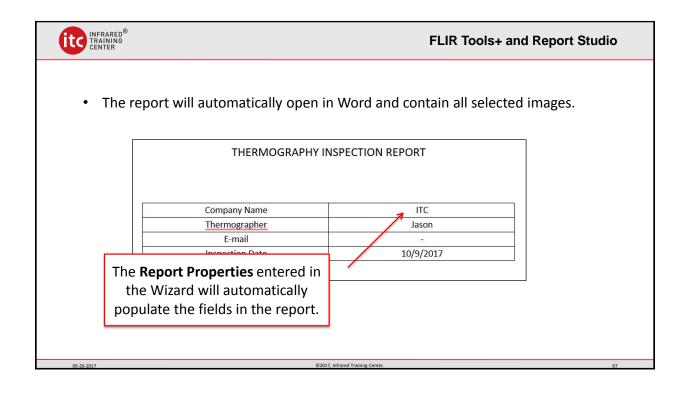

|                                                                                                    | FLIR Tools+ and Report Studio                                                                                                    |  |
|----------------------------------------------------------------------------------------------------|----------------------------------------------------------------------------------------------------|--|
| <ul> <li>Because of the (Auto) selection, most pages used the "IR and Photo" format,<br/>because the IR image contained a matching visual image.</li> </ul> |                                                                                                    |  |
| IR data, measurements, and<br>text annotations will<br>automatically populate the<br>tables and fields.                                                     | Image Date&Time         7/9/2015 4:11:51 PM           Max. Temperature         126.7 °F           Object Emissivity         0.95           Spots         -           Areas         -                               |  |
| 09-20-2017                                                                                                    | Text       Sub Station         Location       Sub Station         Equipment       Transformer         Problem       Internal Problem         Recommendation       Repair And/Oct Replace As Necessary         Note |  |

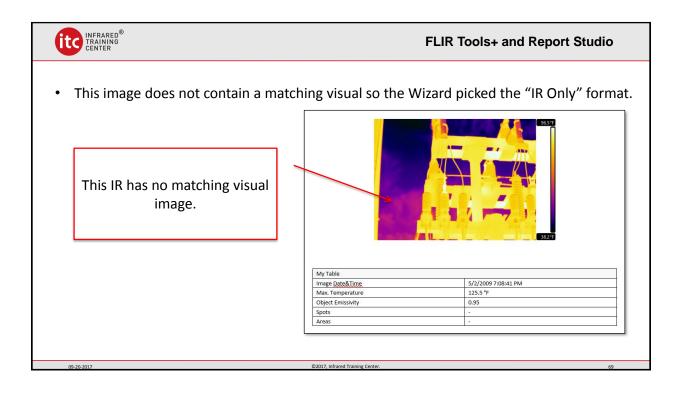

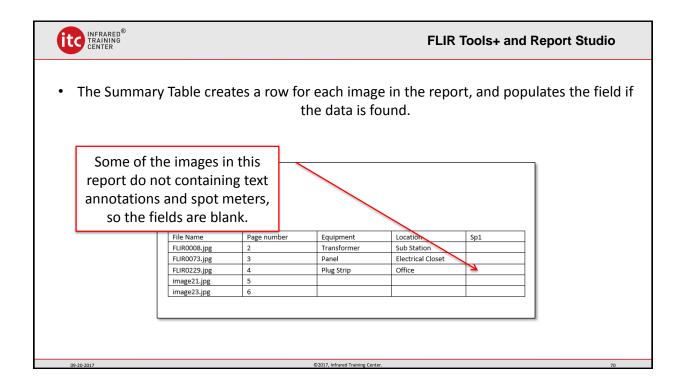

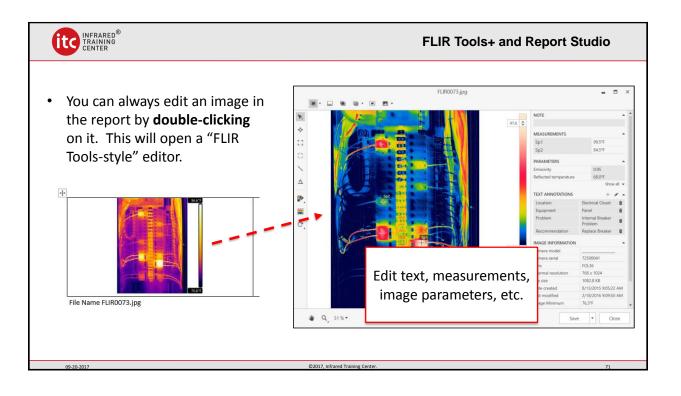

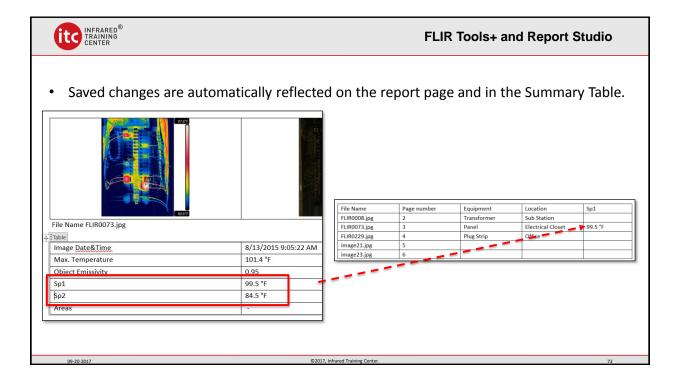

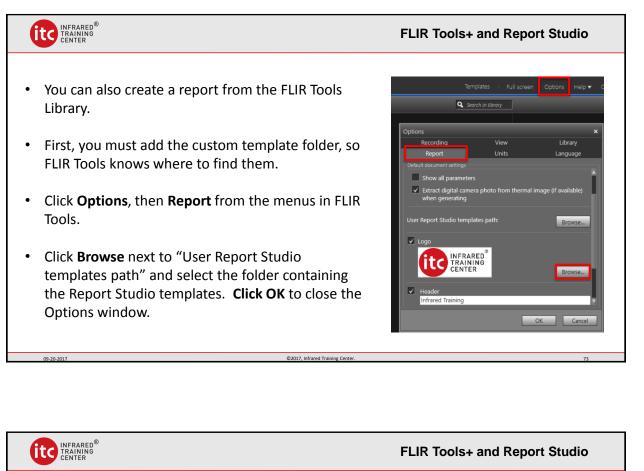

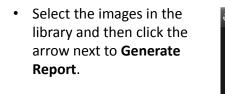

- Once the template folder has been added, the custom templates should appear in the "Word Templates" list.
- Click on the template to create a Word Report.

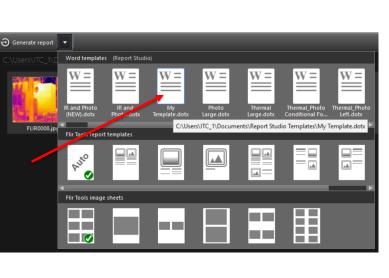

09-20-2017

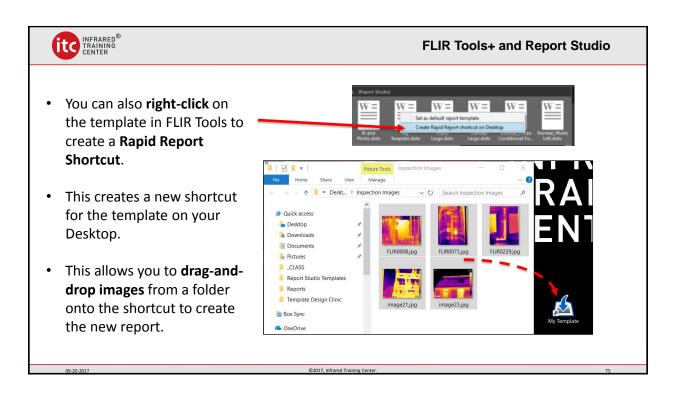

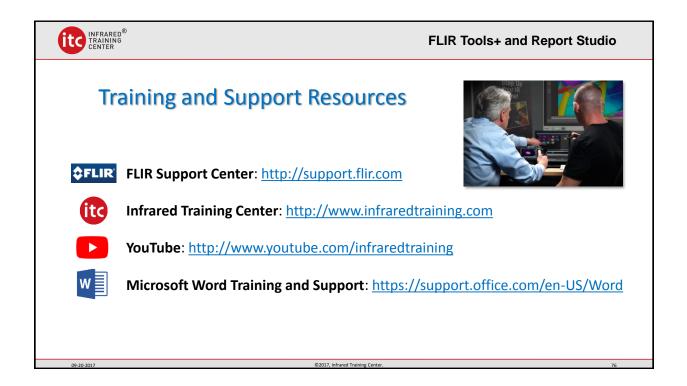